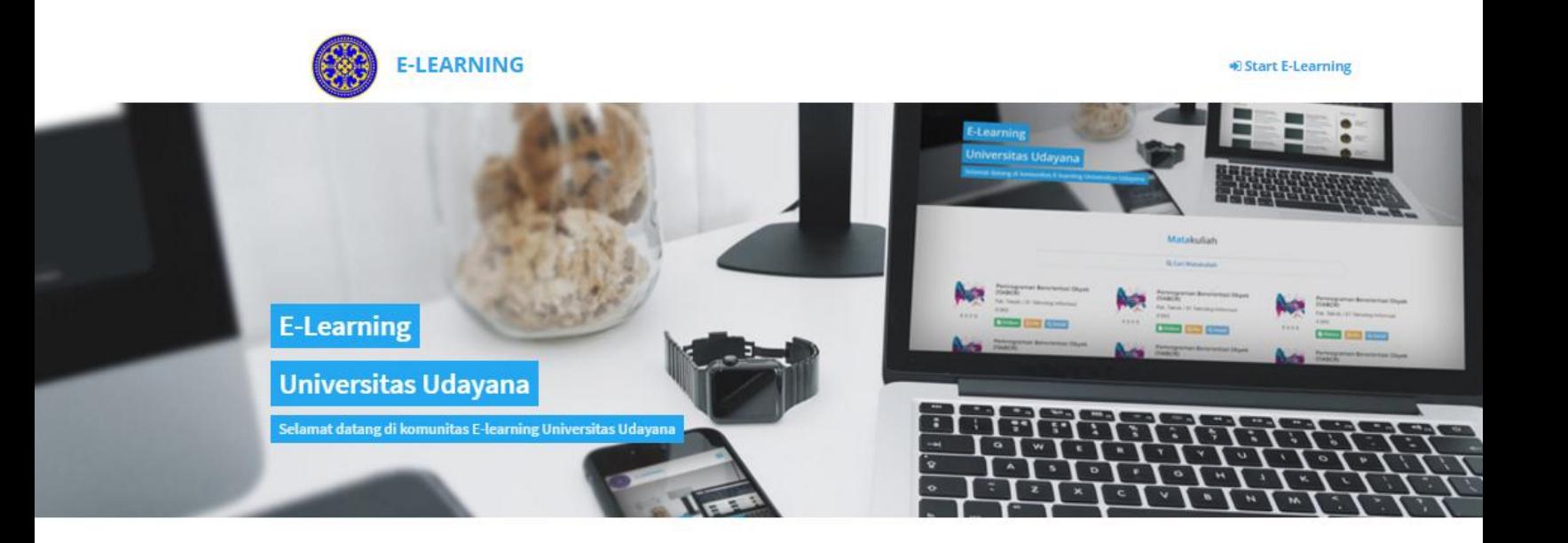

# GUIDE BOOK **ELSE U** E-LEARNING SMART AND ELEGANT OF UNUD

**USDI UNIVERSITAS UDAYANA 2016**

#### **DESKRIPSI ELSE U**

ELSE U adalah akronim dari *E-learning smart and elegant of UNUD*. ELSE U merupakan sistem yang dibangun untuk mengakomodasi perkuliahan secara *online* di lingkungan Universitas Udayana. Sistem ini dibangun berbasis web yang terintegrasi dengan SIMAK Dosen dan SIMAK Mahasiswa. ELSE U dapat diakses langsung mealui IMISSU [\(https://imissu.unud.ac.id\)](https://imissu.unud.ac.id/). ELSE U juga dapat diakses secara langsung dari [https://e-learning.unud.ac.id/.](https://e-learning.unud.ac.id/) *User* dan *password* yang digunakan dalam ELSE U adalah *user* dan *password* pada IMISSU (*Single Sign On*).

#### **FITUR-FITUR ELSE U**

#### **User Dosen**

==================================================================================

- 1. Unggah Materi (termasuk SAP, Silabus, dan Kontrak kuliah)
- 2. Meng-Copy materi dari perkuliahan yang dulu
- 3. Unggah referensi materi
- 4. Pembuatan tugas (Essay, Pilihan Ganda, Tugas Upload, Tugas Upload Berkelompok)
- 5. Menilai tugas
- 6. Membuat pengumuman khusus per matakuliah
- 7. Membuat diskuisi khusus per-matakuliah
- 8. Mengirim pesan

#### **User Mahasiswa**

==================================================================================

- 1. Melihat dan mengunduh Materi (termasuk SAP, Silabus dan Kontrak Kuliah)
- 2. Mengerjakan tugas (Essay, Pilihan Ganda, Tugas Upload, Tugas Upload Berkelompok)
- 3. Melihat pengumuman
- 4. Mengikuti diskusi per-matakuliah
- 5. Melihat profil dosen dan mahasiswa
- 6. Mengirim pesan

# **USER DOSEN**

## **MASUK KE ELSE U**

ELSE U dapat diakses melalui dua cara yaitu:

1. Membuka IMISSU  $\rightarrow$  login  $\rightarrow$  klik icon  $\rightarrow$  halaman utama ELSE U  $\rightarrow$  masuk/login

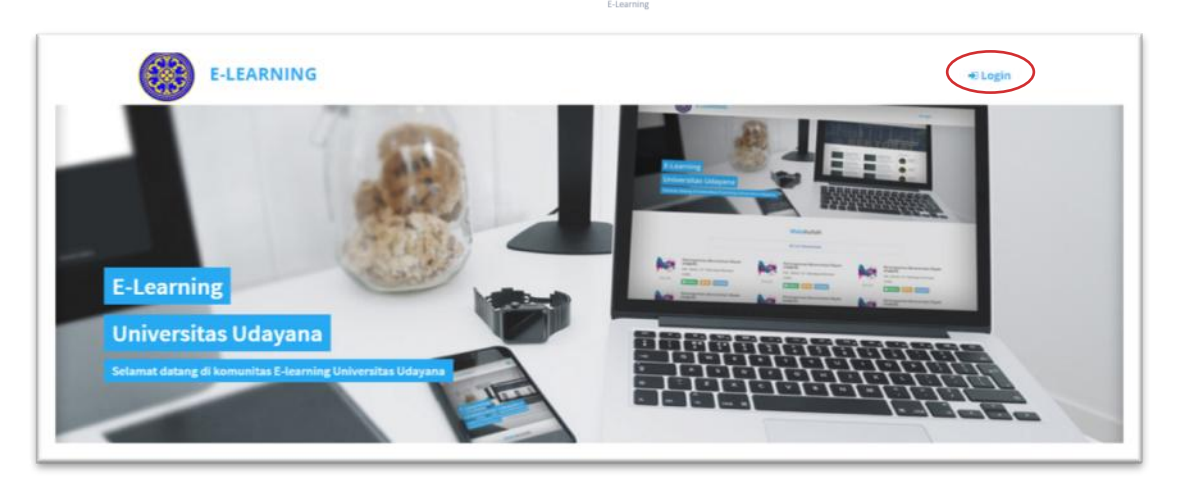

2. Membuka link e-learning:<https://e-learning.unud.ac.id/> → klik login (redirect ke IMISSU)

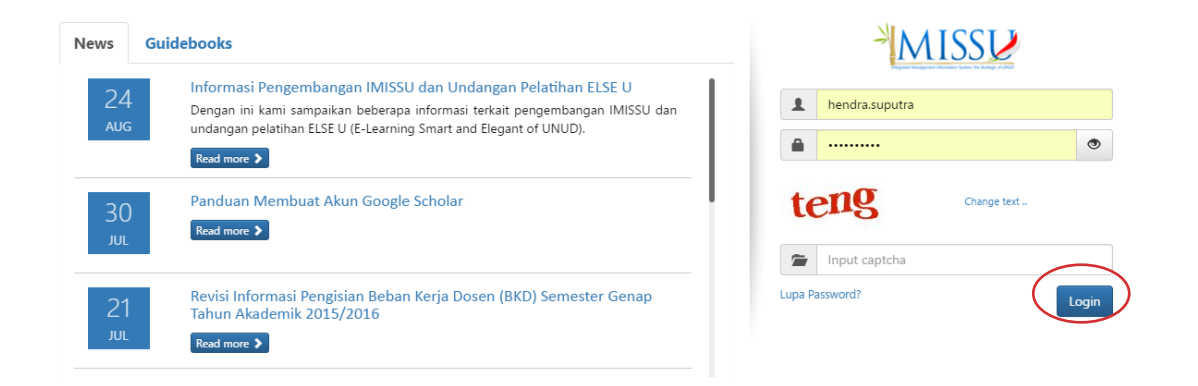

Jika sudah berhasil masuk/login maka dapat secara langsung mengakses halaman **dashboard**  dari **ELSE U** seperti di bawah.

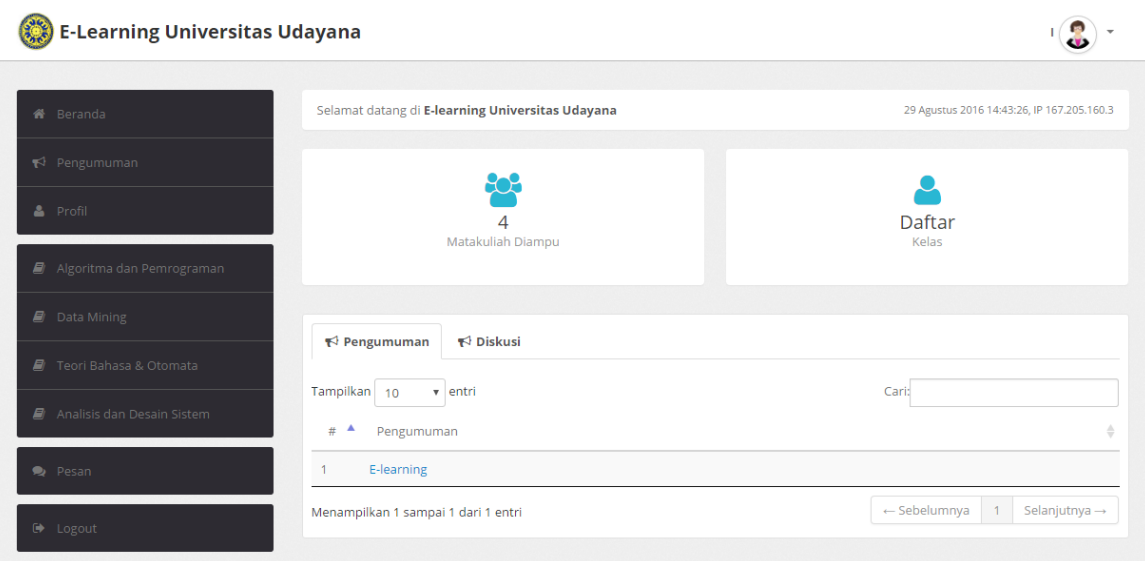

# **UNGGAH MATERI (SAP, SILABUS, KONTRAK KULIAH, dan BAHAN KULIAH)**

# **1. Masuk kedalam sistem dan memilih mata kuliah**

Secara otomatis mata kuliah yang diajarkan akan muncul dibagian yang berwarna merah. Klik pada mata kuliah yang ingin dipilih.

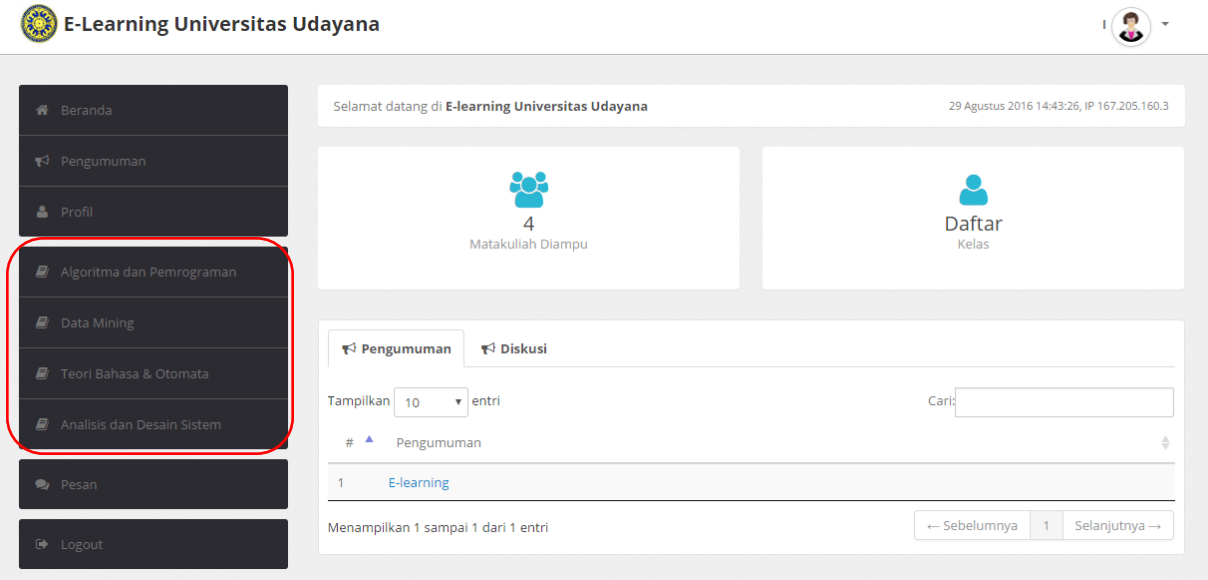

# **2. Masuk ke halaman MK dan pilih Tambah Materi**

Klik tambah materi pada "DAFTAR MATERI"

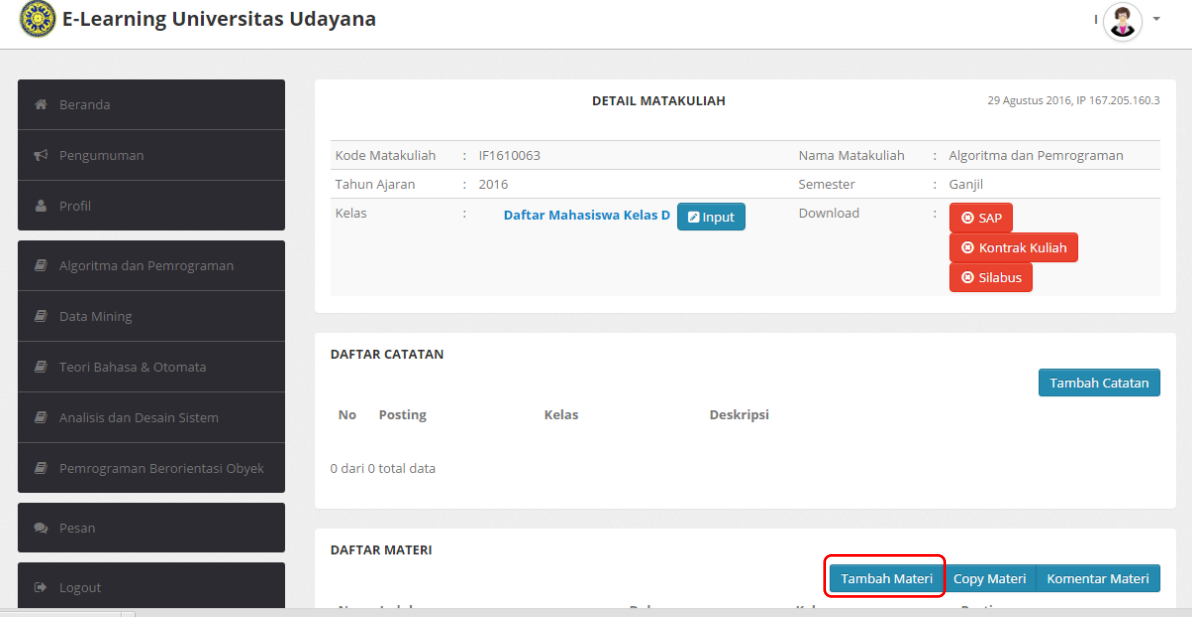

## **3. Contoh Memasukan Materi Berupa silabus**

Materi yang dimasukan ke dalam sistem dapat berupa dokumen jenis SAP, Silabus, Kontrak Kuliah dan Bahan kuliah. Masukan semua data-data yang diperlukan seperti judul materi, jenis dokumen, kelas (centang), pertemuan ke (centang), set tanggal tampil, deskripsi dan pilih file (.ppt, .doc atau .pdf) lalu klik **simpan**

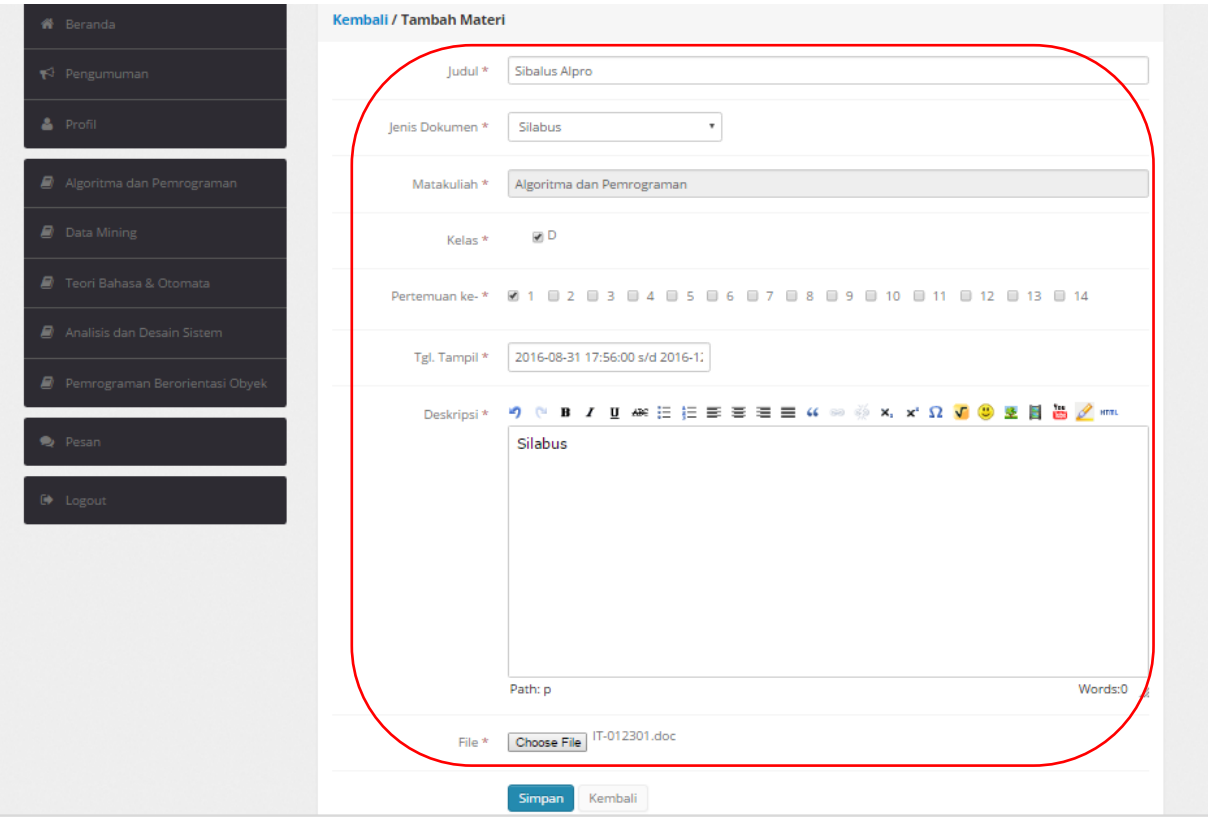

#### **4. Jika sudah berhasil maka akan terlihat pada halaman dashboard**

File **silabus** yang sudah berhasil diupload maka akan berwarna hijau pada **"**DETAIL MATA KULIAH**".** Pada **"**DAFTAR MATERI**"** terlihat tulisan dengan label "belum publish" yang menandakan bahwa mata kuliah ini belum dipublikasi atau belum dapat dilihat oleh mahasiswa. Agar materi yang diunggah dapat dilihat oleh mahasiswa maka klik tombol

 $\blacktriangleright$  Sudah Publish "Belum Publish" dan tombol tersebut akan berubah menjadi

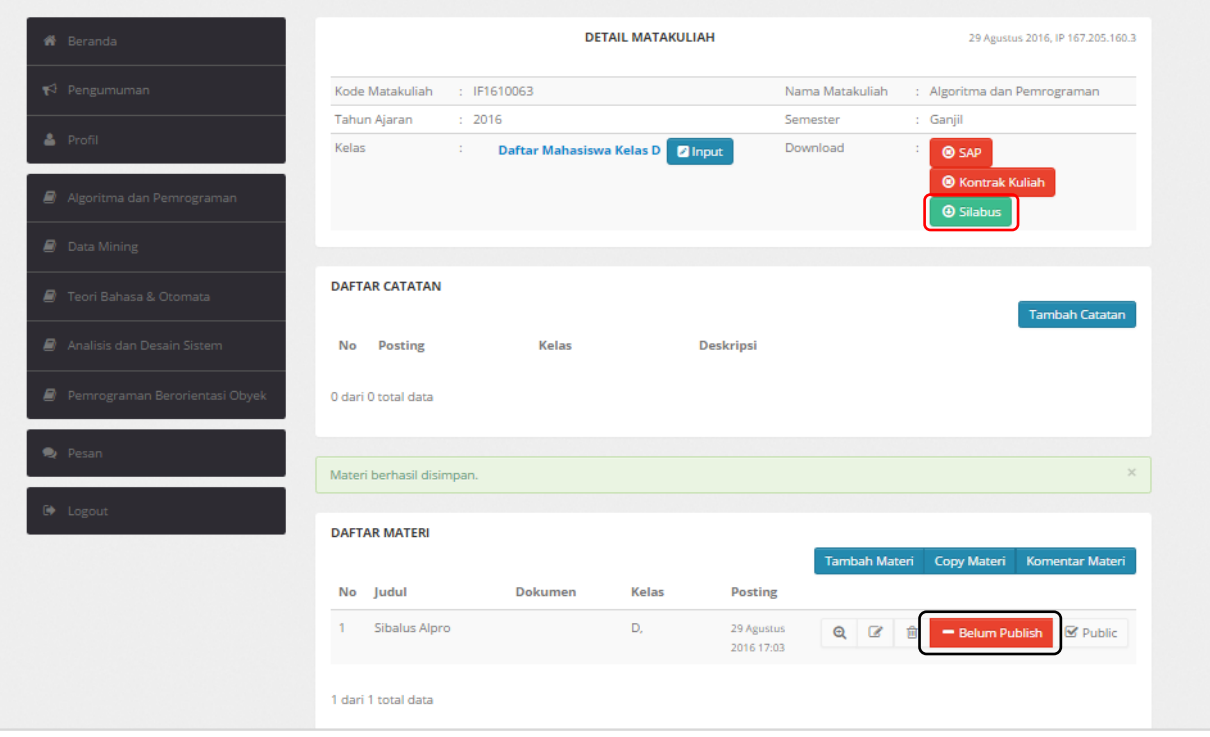

#### **5. Selesai menambahkan materi**

Penambahan materi lainnya berupa SAP, Kontrak Kuliah atau Bahan Kuliah memiliki mekanisme yang sama seperti memasukan materi berupa Silabus.

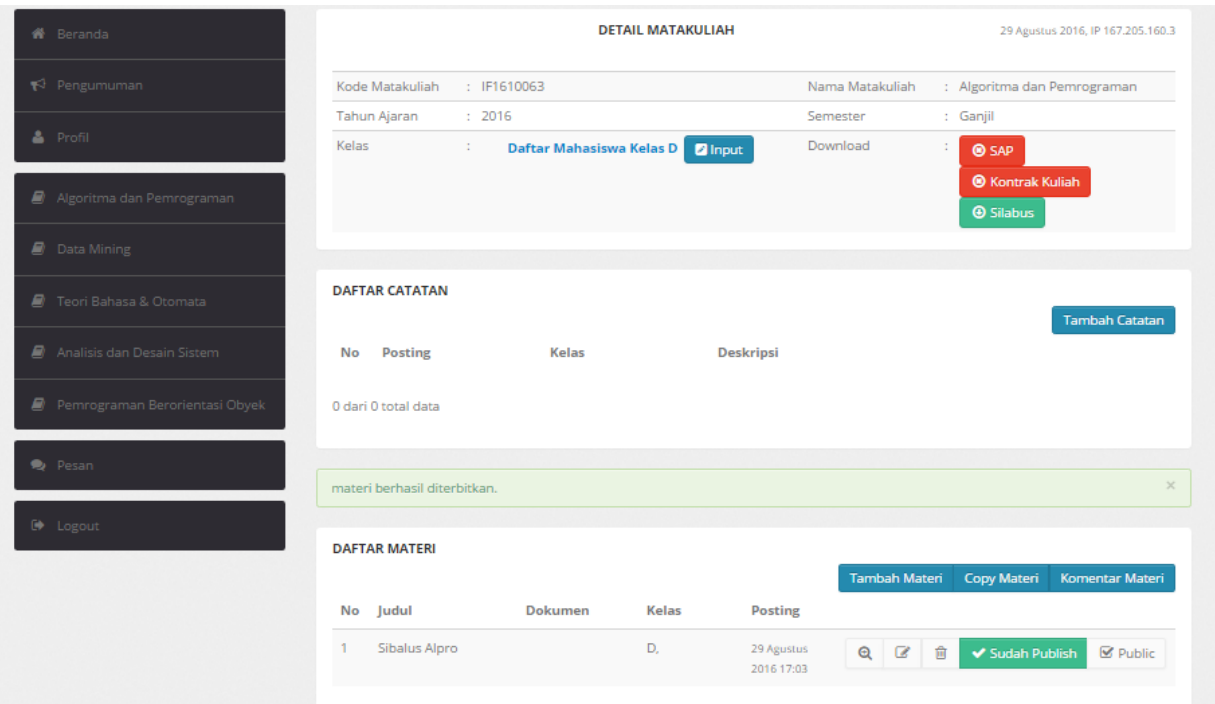

#### **Catatan**:

**1.** Perlu diketahui sistem akan secara otomatis medeteksi jika seorang dosen belum mengunggah SAP, Silabus dan Kontrak Kuliah maka secara otomatis bahan kuliah pertama tidak akan bisa diunggah. Dengan kata lain bahan kuliah pertama hanya akan dapat diunggah ketika SAP, Silabus dan Kontrak Perkuliahan telah diunggah terlebih dahulu pada sistem.

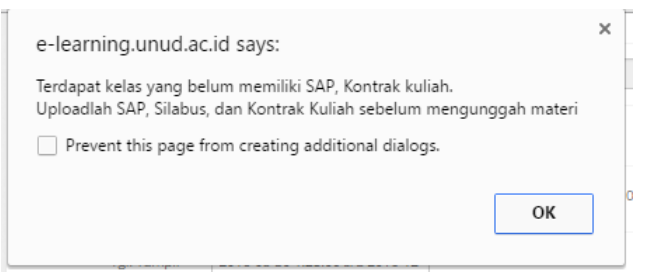

**2.** Untuk melihat **detail**, **edit** materi, **hapus** meteri, set **status publish**, dan set **status public** (dapat dilihat umum) secara berurutan dapat dilihat pada tombol navigasi berikut:

Q **B D V** Sudah Publish  $\boxtimes$  Public

**3.** Untuk kepentingan memasukan materi tambahan, dosen dapat memasukan ke dalam kategori "REFERENSI". **Referensi** berupa link untuk **ebook**, **buku cetak**, atau **situs tertentu**.

# **MENAMBAHKAN TUGAS (CONTOH KASUS: TUGAS PILIHAN GANDA)**

## **1. Memasukan informasi tugas pilihan ganda**

Untuk memasukan soal pilihan ganda, klik pada bagian

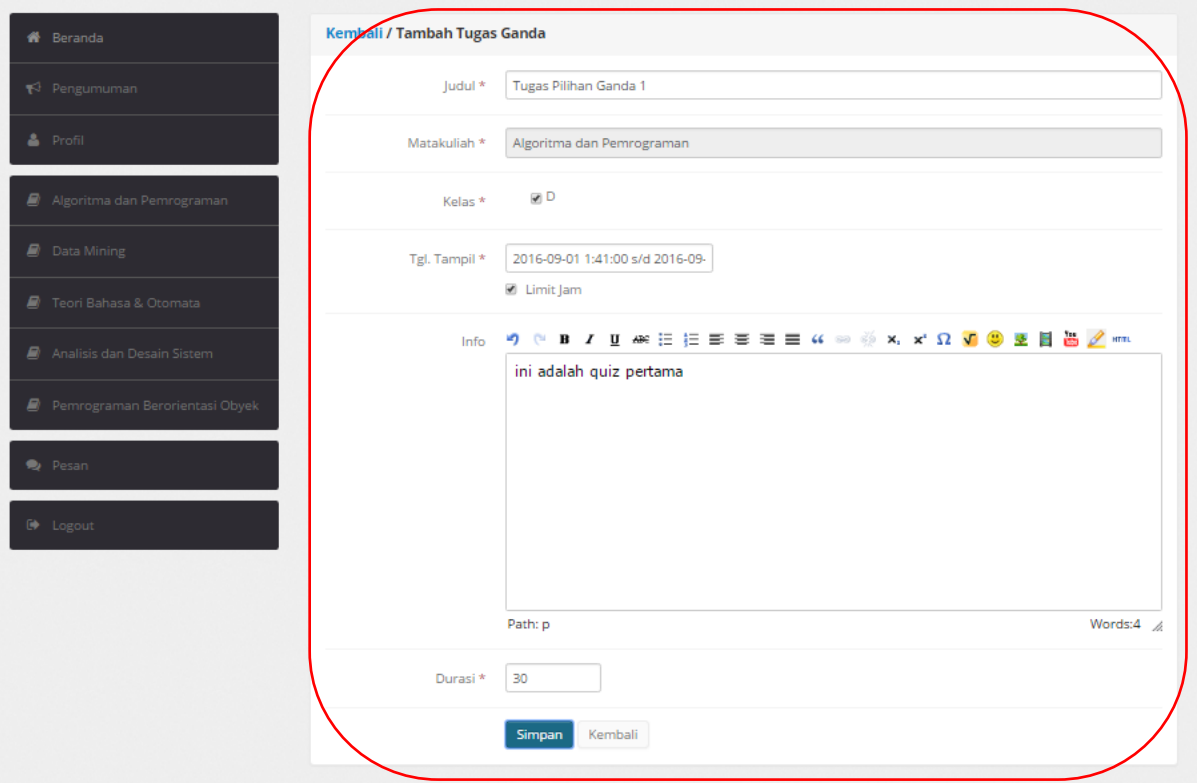

Ketika sudah **simpan** maka halaman akan diarahkan ke pengisian tambah pertanyaan. Klik **tambah pertanyaan** untuk menambah daftar pertanyaan.

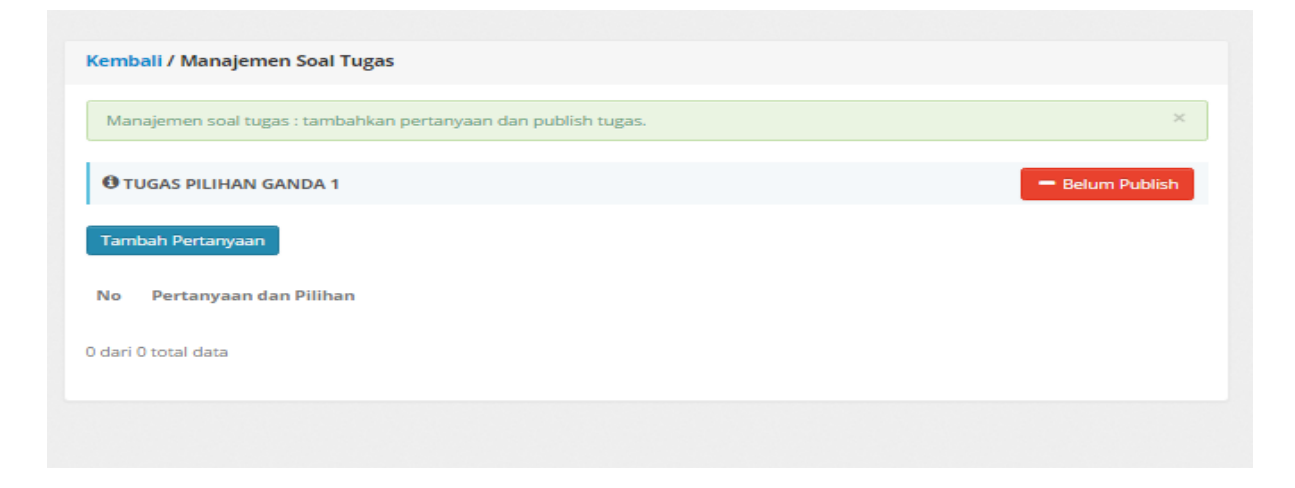

#### **2. Memasukan soal/pertanyaan pilihan ganda**

Masukan pertanyaan untuk soal pertama, lalu klik **simpan.**

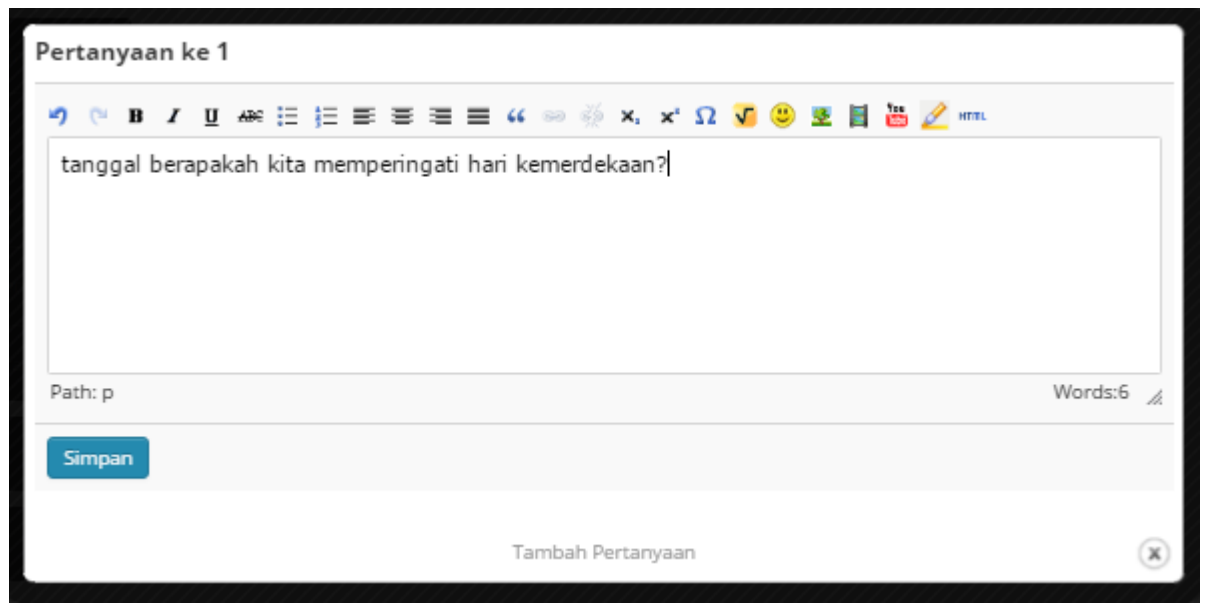

#### **3. Memasukan jawaban dan kunci jawaban**

Jika pertanyaan sudah disimpan maka akan muncul daftar seperti di bawah. Untuk menambah pilhan jawaban maka klik icon yang ditandai **merah**.

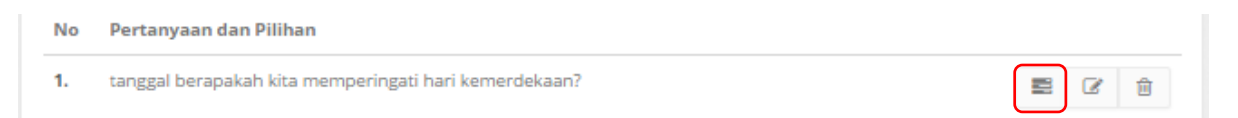

Akan muncul form untuk memasukan jawaban, silahkan masukan jawaban lalu klik **simpan**. Tambahkan terus pilihan sesuai kebutuhan.

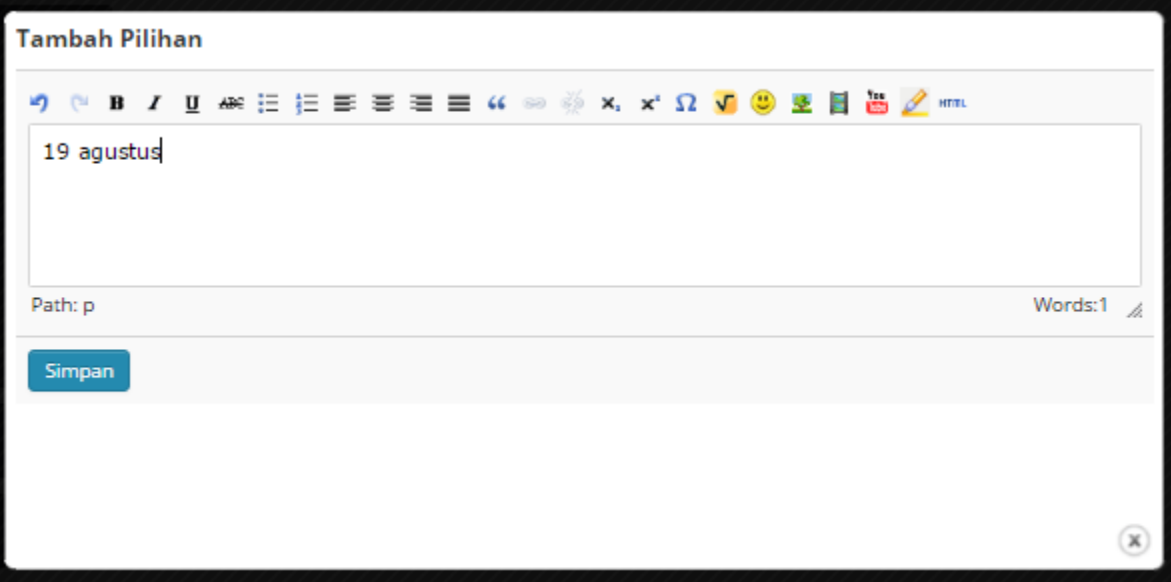

Jika telah selesai memberikan jawaban maka akan muncul daftar seperti dibawah ini. Klik salah satu icon yang ditandai **merah** (**jadikan kunci**) untuk menge-set jawaban yang dianggap sebagai kunci jawaban.

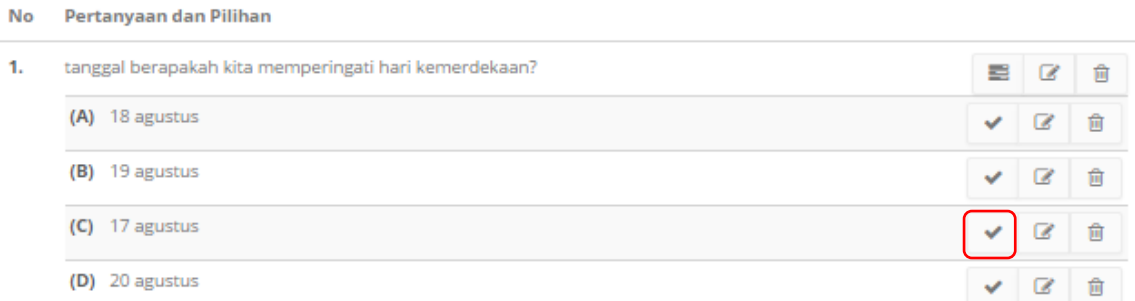

Jika sudah set kunci jawaban maka tampilan pada jawaban yang di-set tersebut akan berubah menjadi seperti berikut:

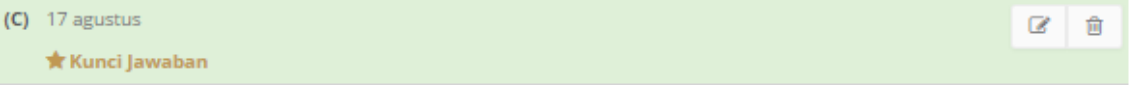

#### **4. Mempublikasikan soal**

Jika soal telah selesai dibuat maka langkah selanjutnya adalah mempublikasikan soal yang dibuat oleh dosen yang bersangkutan dengan cara klik pada tombol "**belum publish**"

hingga tombol berubah menjadi **V** Sudah Publish . Dengan demikian soal telah berhasil dibuat dan dapat dilihat oleh mahasiswa sesuai dengan ketentuan yang telah diatur diawal.

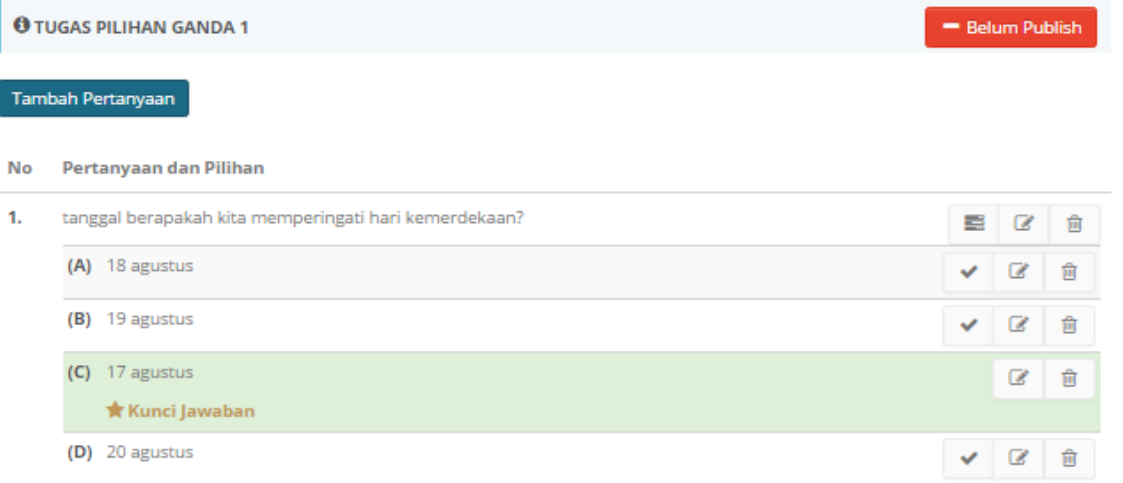

1 dari 1 total data

#### **5. Melihat secara langsung detail nilai mahasiswa**

Daftar tugas yang telah terkumpul dapat dilihat pada icon yang diberi tanda **merah** pada list "DAFTAR TUGAS" sesuai dengan baris dari tugas yang bersangkutan.

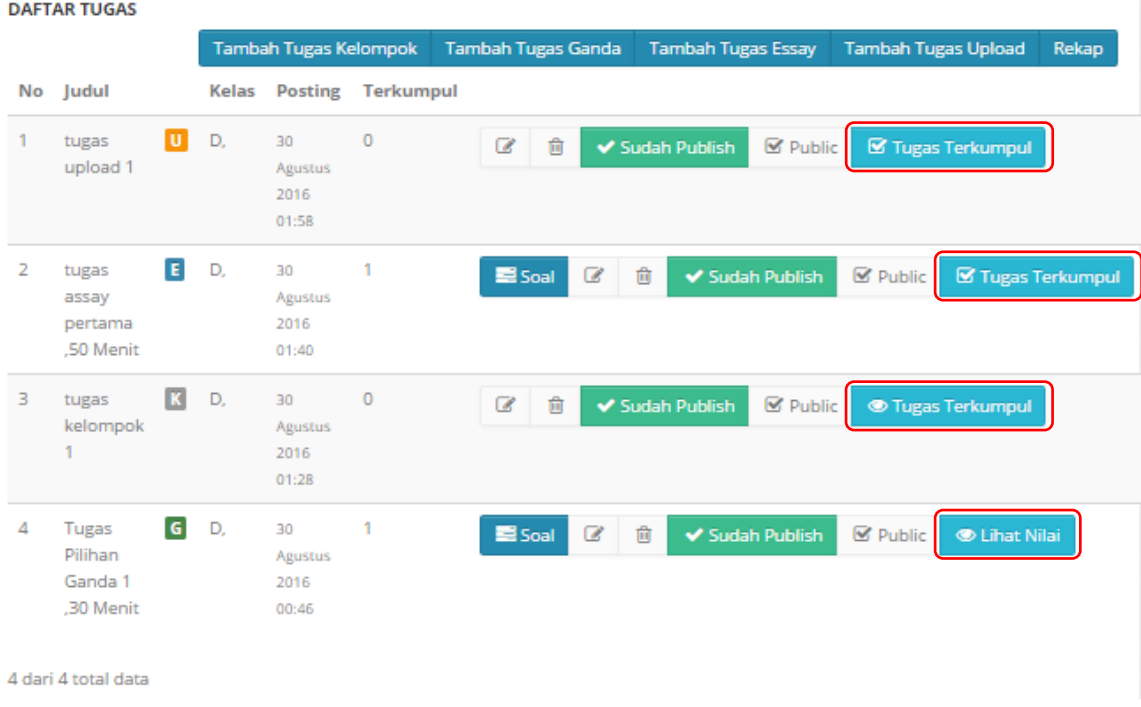

Berikut adalah contoh tampilan "Lihat Nilai" pada baris tugas pilihan ganda. Berbeda dengan yang lain pada pilihan ganda tugas yang terkumpul langsung dinilai otomatis oleh sistem.

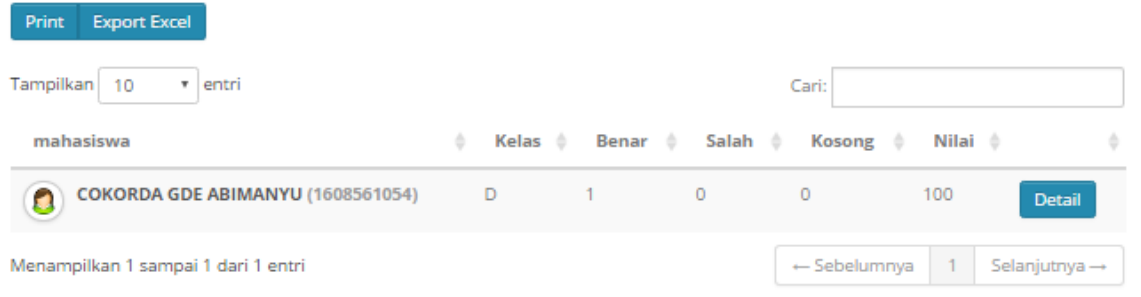

#### **Catatan:**

- 1. Tugas memiliki pengaturan yang hampir sama diawal seperti judul, kelas, tanggal tampil, dan info. Aturan-aturan lain diatur sesuai dengan jenis tugas.
- 2. **Tugas Essay** memiliki pengaturan yang sama dengan soal pilihan ganda hanya saja tidak perlu memasukan jawaban pilihan.
- 3. **Tugas upload** berupa tugas yang bersifat seperti pengumuman, tidak memasukan soal. Dalam tugas ini mekanisme pegumpulan tugas adalah upload file melalui sistem.
- 4. **Tugas Kelompok** bersifat seperti pengumuman tugas kelompok, tidak memasukan soal. Dalam tugas ini dosen memasukan maksimal jumlah anggota dalam satu kelompok. Tugas ini berupa tugas upload file.
- 5. Berikut adalah contoh tampilan rekap untuk tugas yang berisi laporan detail mengenai tugas-tugas yang pernah diberikan dan hasil yang dicapai.

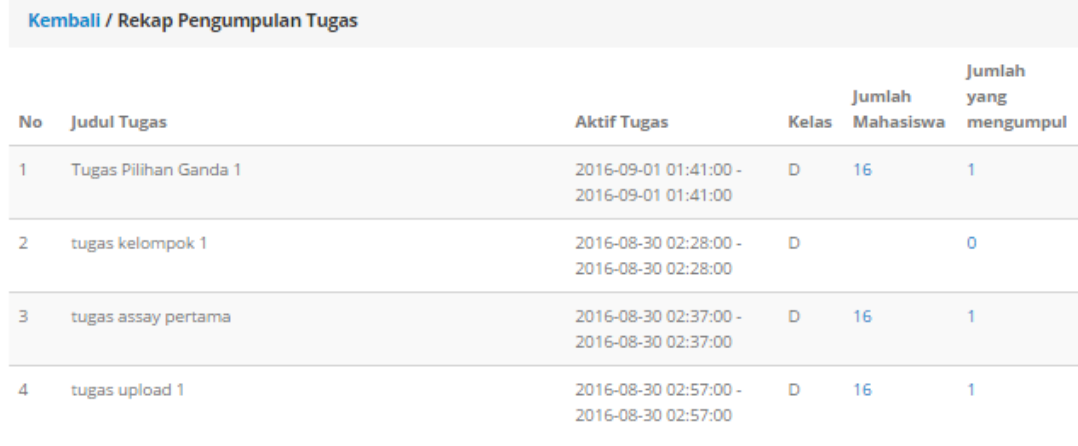

## **MEMBUAT PENGUMUMAN**

#### **1. Menambahkan pengumuman baru**

Penguman adalah informasi tertulis yang ditujukan kepada public (mahasiswa yang ikut dalam perkuliahan yang bersangkutan). Pengumuman dapat dibuat dengan cara klik "Tambah Pengumuman" pada daftar pengumuman.

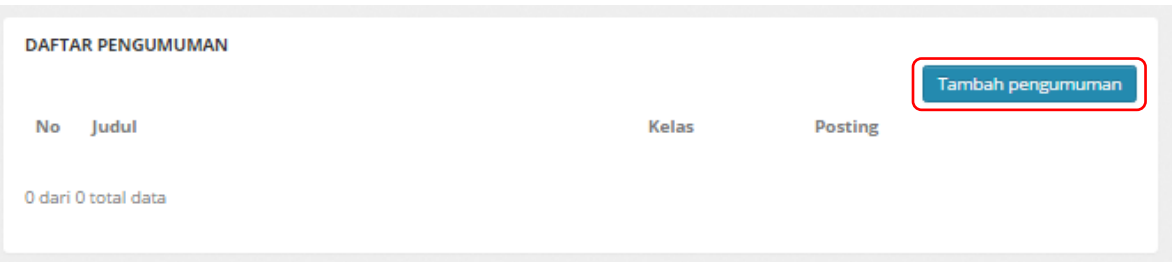

#### **2. Memasukan data pengumuman**

Masukan data-data pengumuman lalu klik **simpan** untuk selesai. Jika pengumuman telah berhasil dibuat maka akan muncul pada "DAFTAR PENGUMUMAN".

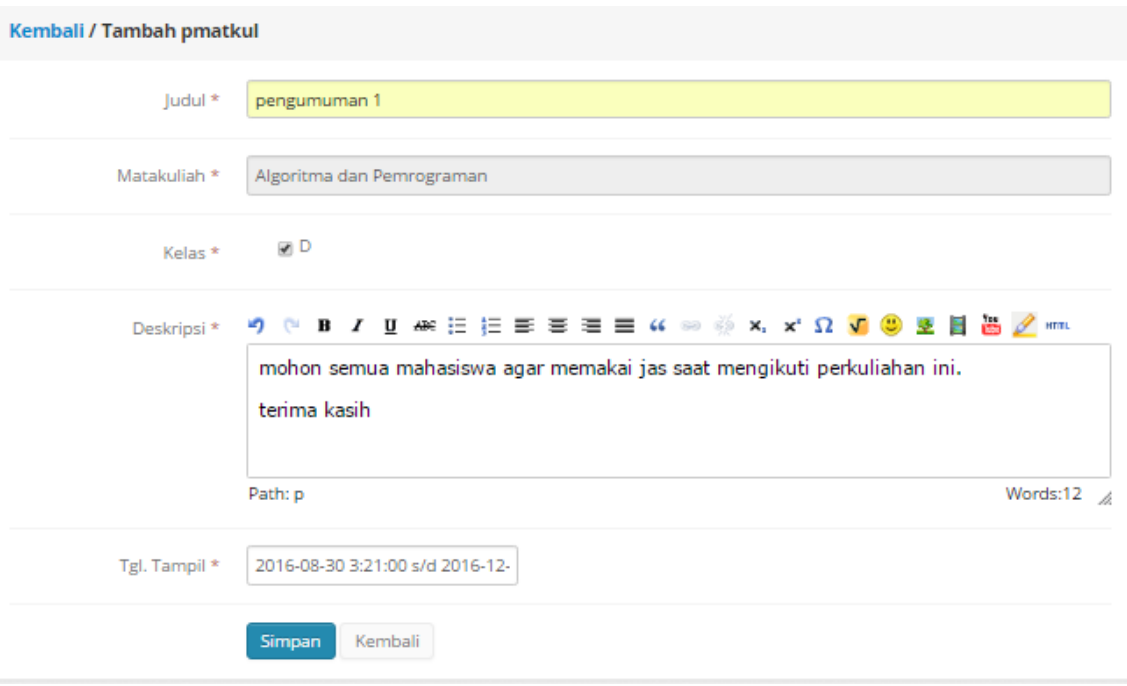

#### **\* Catatan:**

kategori "**catatan**" memiliki tata cara yang sama dengan **pengumuman**. Perbedaan "**catatan**" dengan pengumuman adalah sifat informasinya. **Catatan** adalah informasi yang bersifat privat bagi dosen itu sendiri (tidak dapat dilhat orang lain) sedangkan **pengumuman** adalah informasi yang bersifat public (dapat dilihat oleh orang lain).

## **MEMBUAT DISKUSI**

#### **1. Menambahkan diskusi topik pada MK**

Diskusi dapat dibuat dengan cara klik tombol Tambah Diskusi pada "DAFTAR DISKUSI" dan akan muncul form seperti gambar pada poin 2. Pada diskusi mahasiswa diijinkan untuk memberikan komentar secara langsung. Untuk melihat komentar dapat dilihat dengan cara klik pada tombol " Komentar Diskusi".

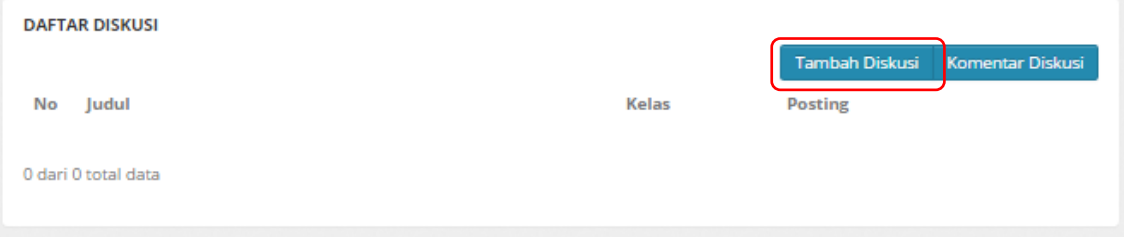

## **2. Memasukan data diskusi**

Data-data diskusi dimasukan melalui form ini. Yang membedakan disini adalah dosen harus memasukan sebuah file sebagai bahan diskusi mahasiswa. Jika semua data telah diisi maka klik **simpan**. Diskusi yang telah berhasil dibuat akan terlihat pada "DAFTAR DISKUSI".

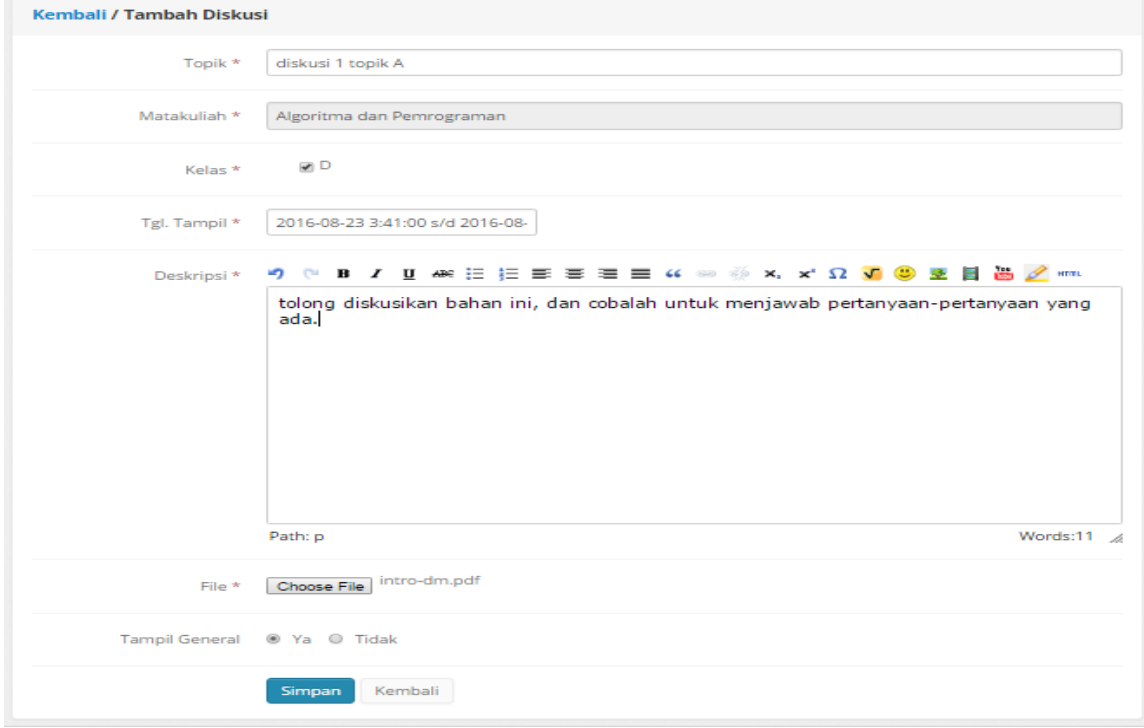

# **MASUK KE ELSE U**

ELSE U dapat diakses melalui dua cara yaitu:

1. Membuka IMISSU  $\rightarrow$  login  $\rightarrow$ klik icon  $\rightarrow$  halaman utama ELSE U  $\rightarrow$  masuk/login

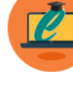

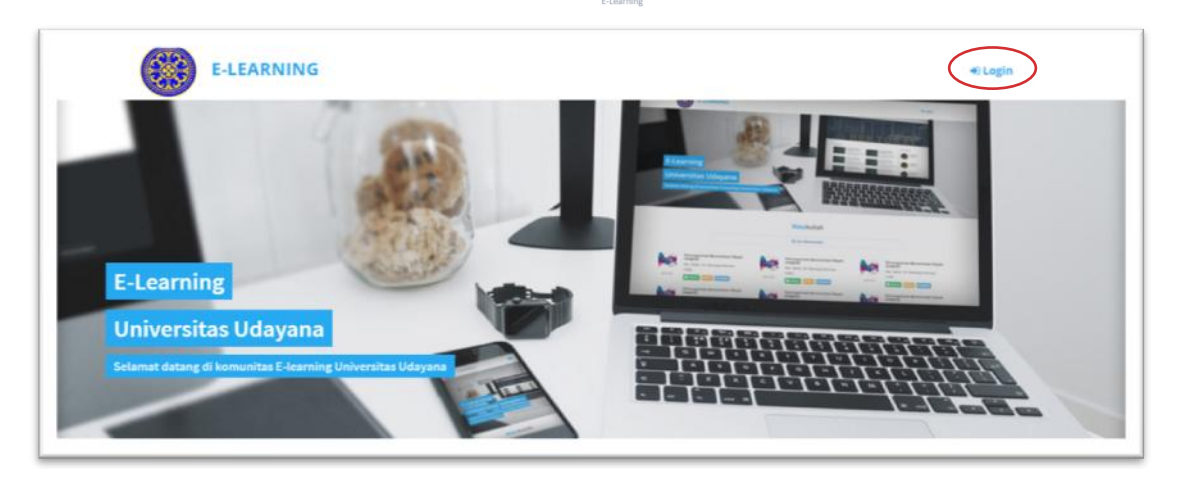

3. Membuka link e-learning:<https://e-learning.unud.ac.id/>->klik login (redirect ke IMISSU)

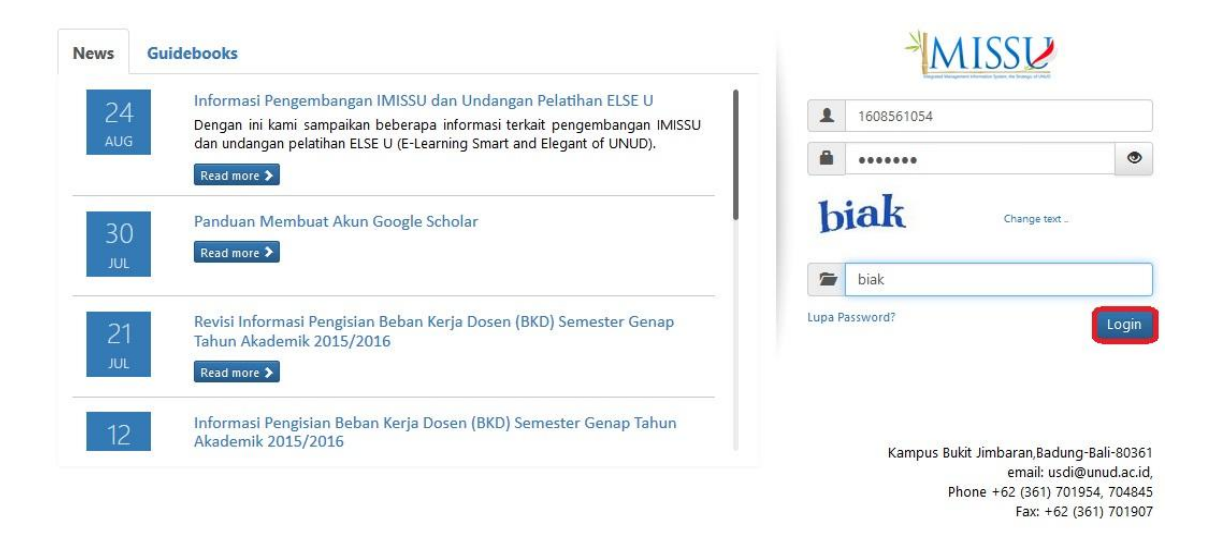

Jika sudah berhasil masuk/login maka dapat secara langsung mengakses halaman **dashboard** dari **ELSE U** seperti di bawah.

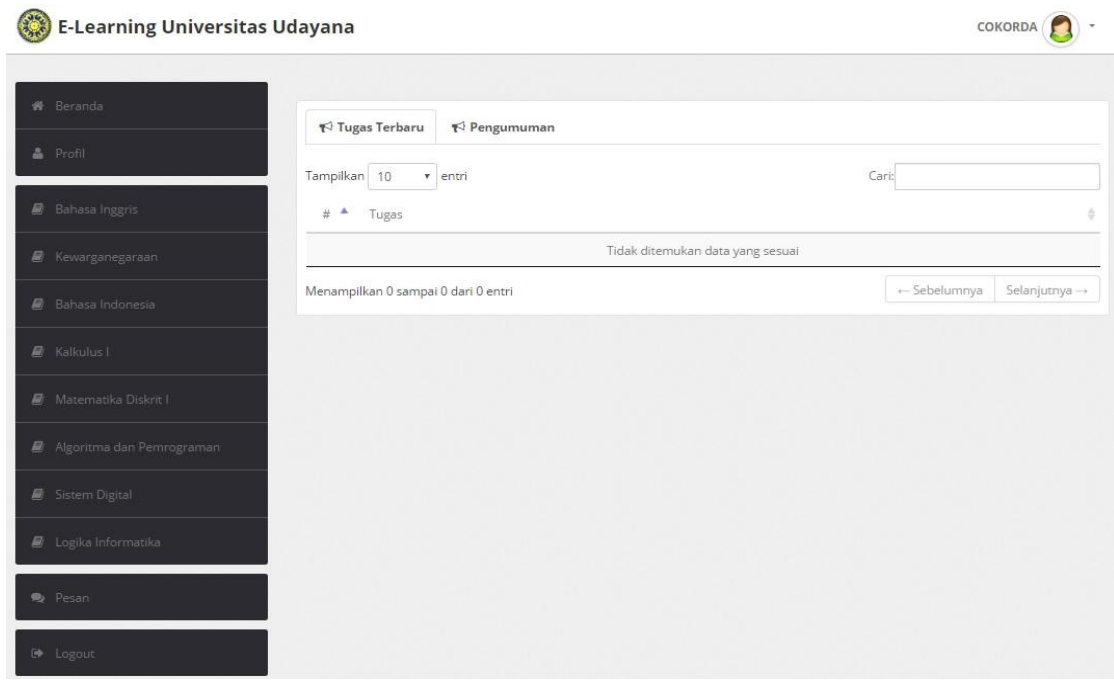

# **MENGERJAKAN TUGAS (ESSAY, PILIHAN GANDA, TUGAS UPLOAD, TUGAS UPLOAD BERKELOMPOK)**

## **1. Masuk ke dalam sistem dan pilih mata kuliah**

Secara otomatis mata kuliah yang muncul sesuai dengan mata kuliah yang telah di ambil sesuai dengan KRS.

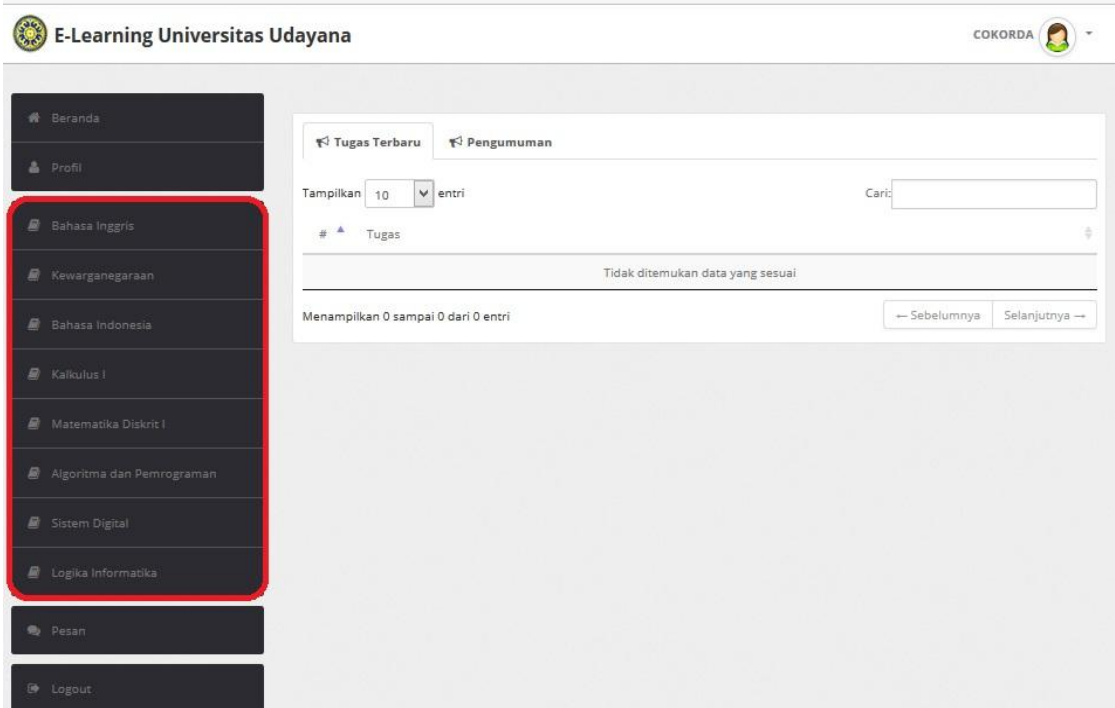

## **2. Mengerjakan tugas pilihan ganda**

Setelah masuk ke mata kuliah yang dipilih maka akan muncul tugas-tugas seperti tugas pilihan ganda pada daftar tugas. Untuk mulai mengerjakan dapat klik **Mulai Kerjakan**.

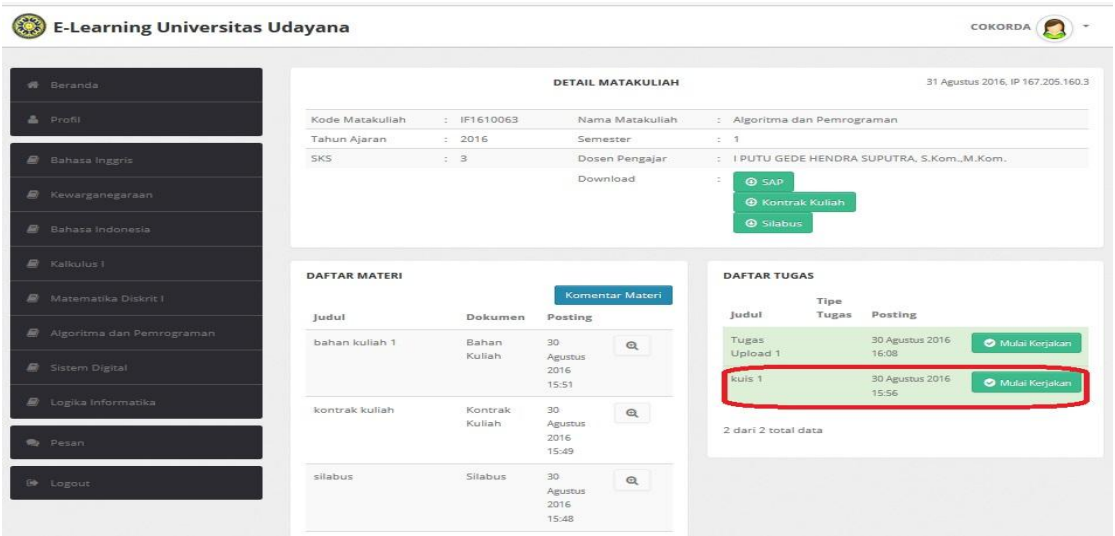

Pada saat mengerjakan tugas pilihan ganda terdapat batas waktu pengerjaan yang di sesuaikan dengan jumlah soal dan pada saat selesai mengerjakan soal klik **Selesai.**

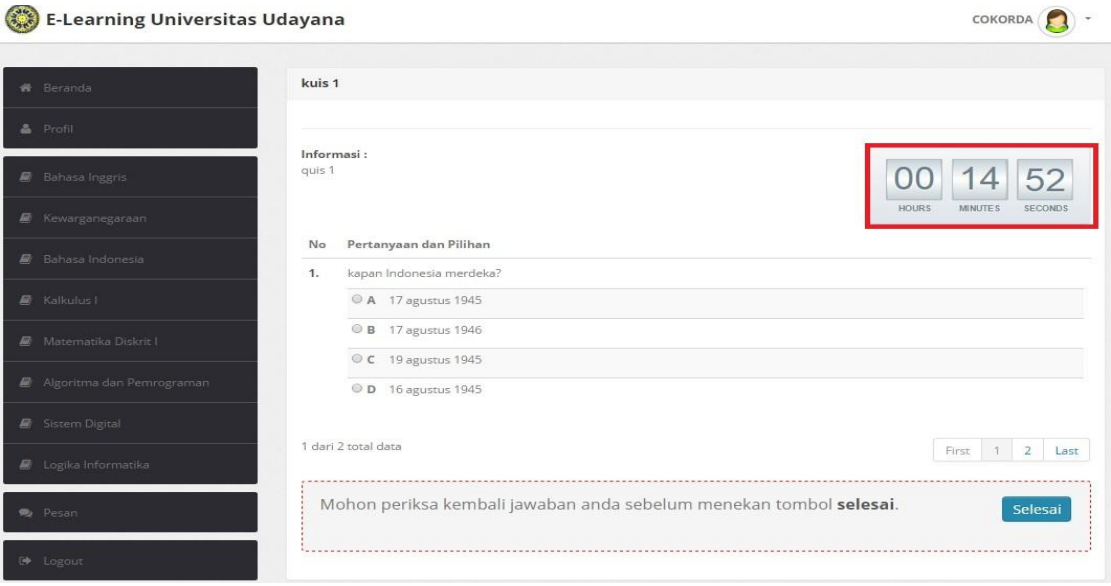

Setelah selesai mengerjakan tugas pilihan ganda dan untuk melihat nilai klik **Lihat Nilai** dan akan muncul nilai dari tugas dari pilihan ganda yang sudah dikerjakan.

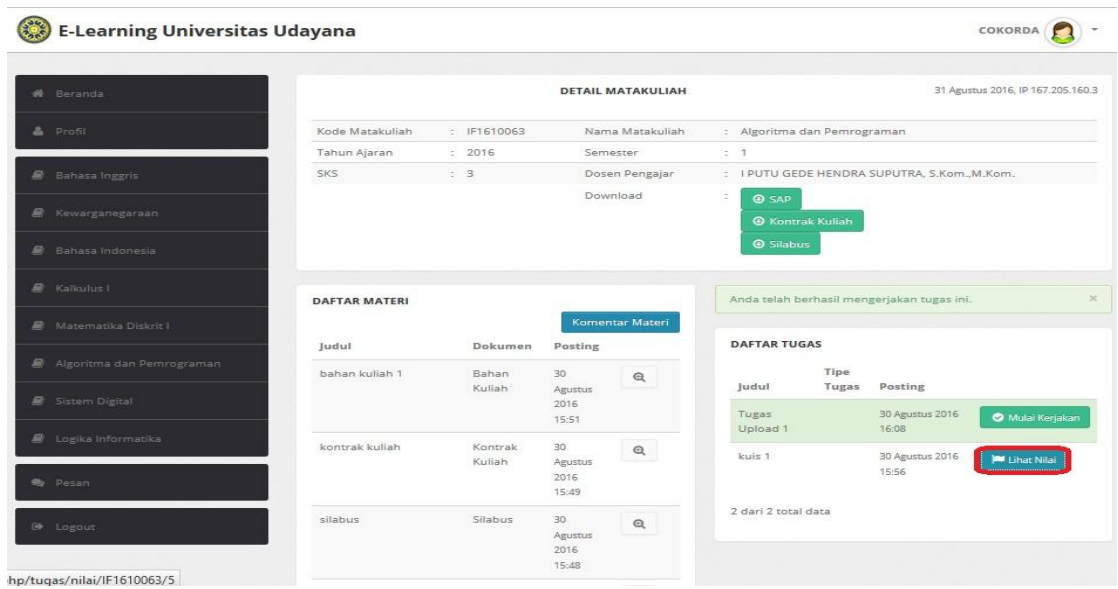

## **3. Mengerjakan tugas upload**

Pada daftar tugas akan muncul Tugas Upload untuk mengerjakan dapat klik **Mulai Kerjakan.**

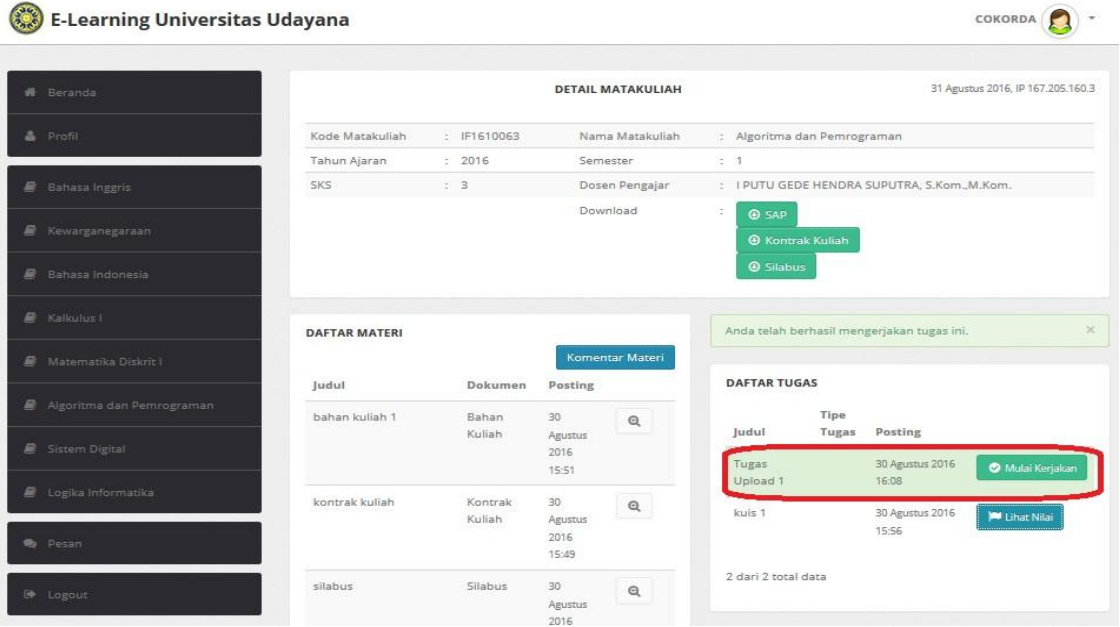

Pada tugas upload akan muncul tombol pilih file kemudian klik **Pilih File** (doc atau .pdf) lalu klik **Upload.**

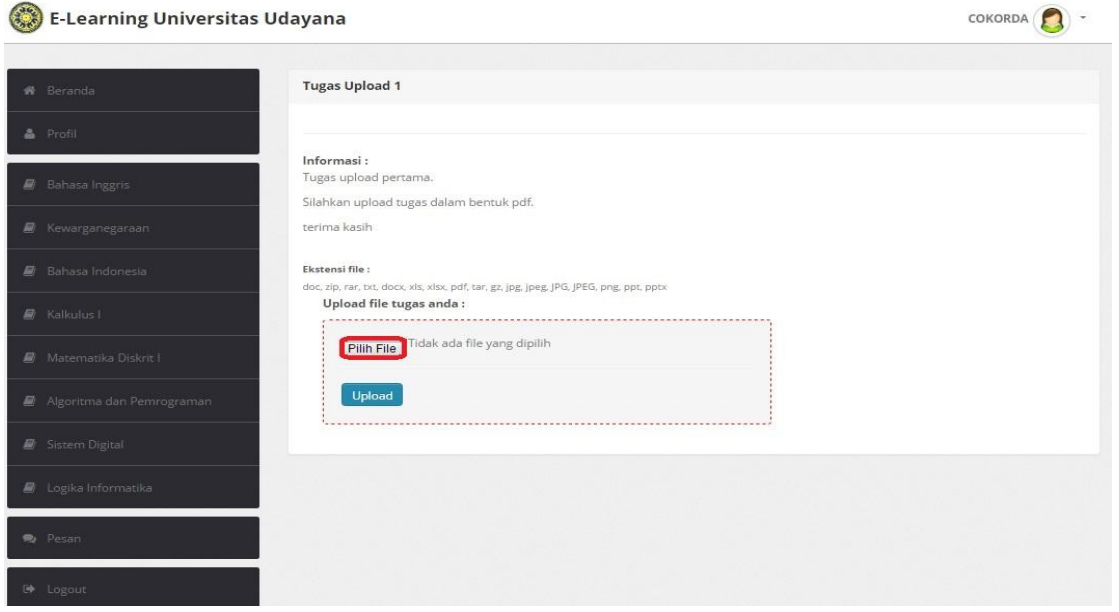

Untuk melihat nilai dari tugas upload klik **Lihat Nilai** dan akan muncul nilai dari tugas yang telah di upload.

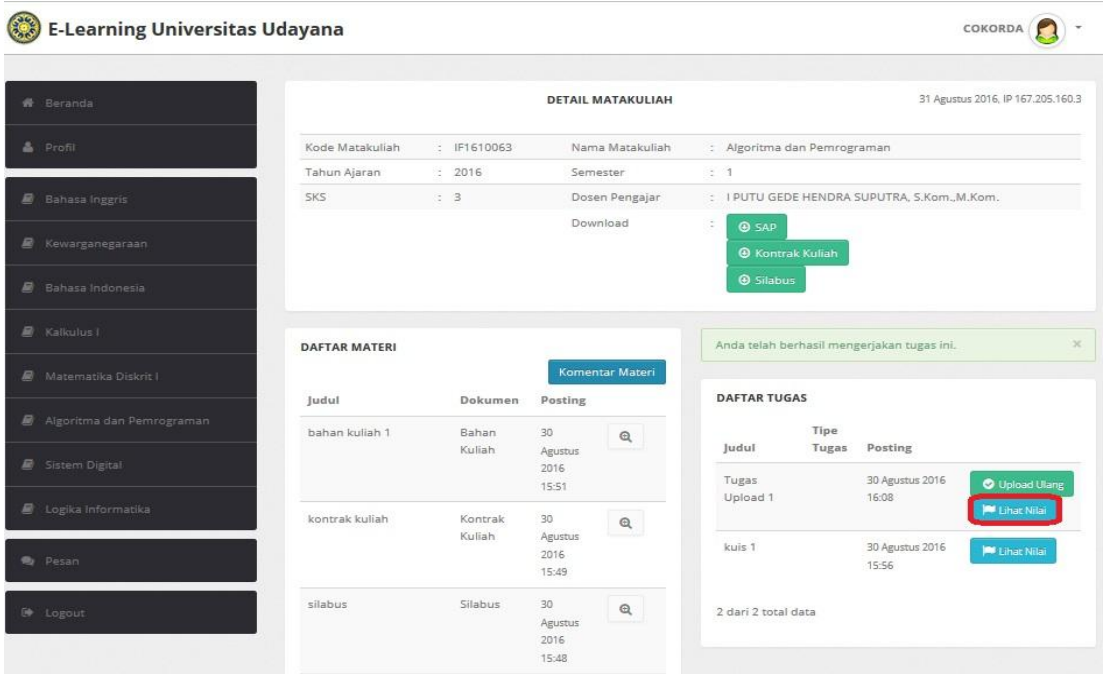

# **MENGIKUTI DISKUSI PER-MATAKULIAH**

#### **1. Membuat Komentar diskusi per-matakuliah**

Untuk membuat komentar diskusi pada mata kuliah terlebih dahulu klik tombol **Detail.**

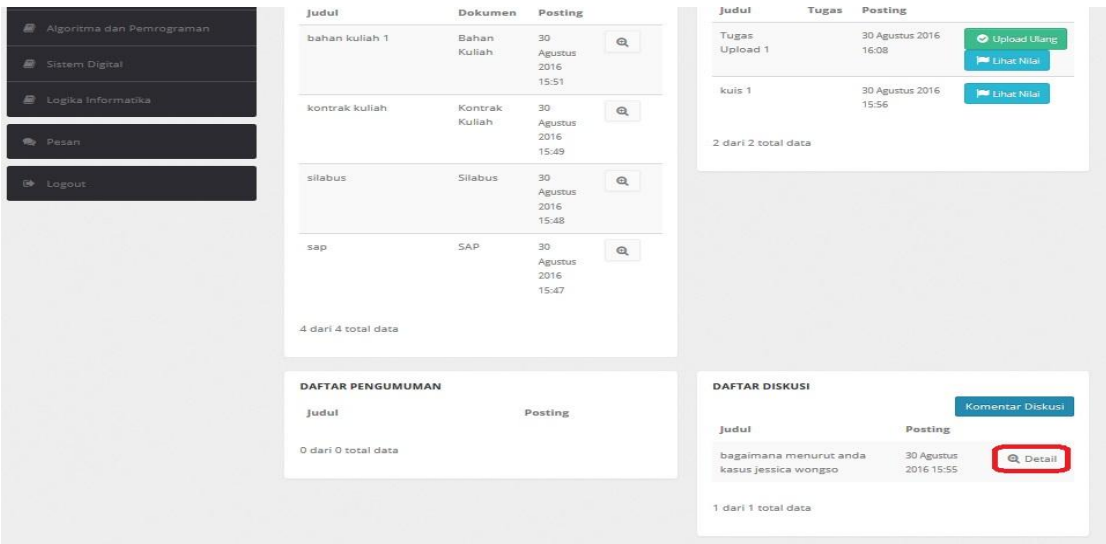

Komentar diskusi dimasukan melalui form tulis komentar, Jika komentar telah selesai diisi maka klik **Post Komentar**. Diskusi yang telah berhasil dibuat akan terlihat pada "Komentar Diskusi".

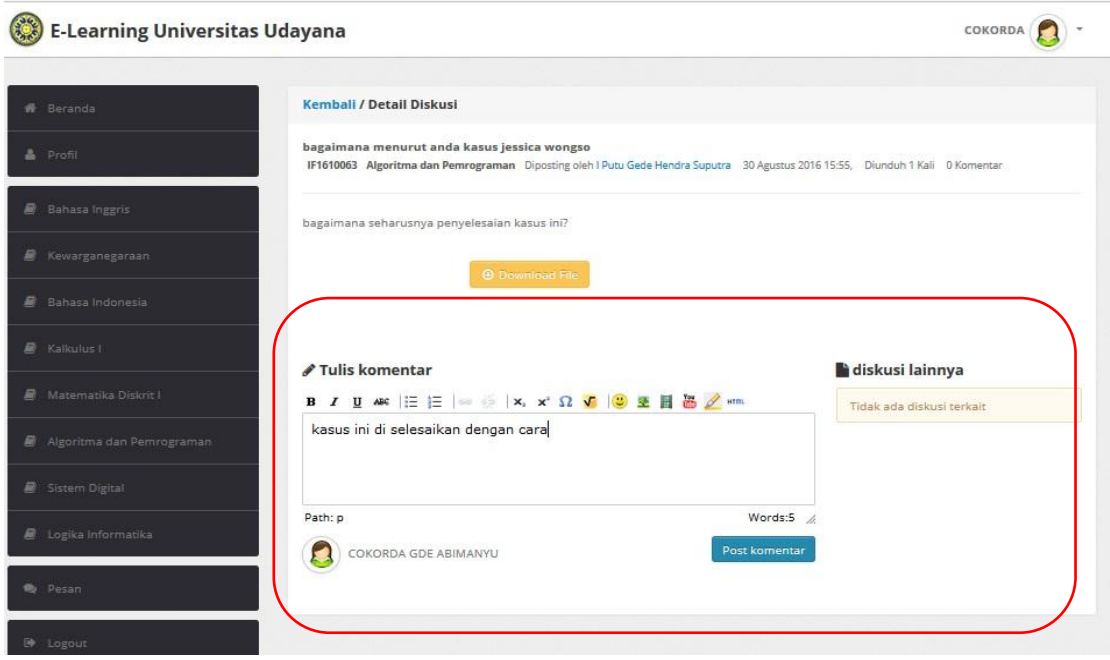

# **MENGIRIM PESAN**

1. Pada sistem ini tersedia menu pengiriman pesan dan pesan dapat dibuat dengan cara klik **Pesan.**

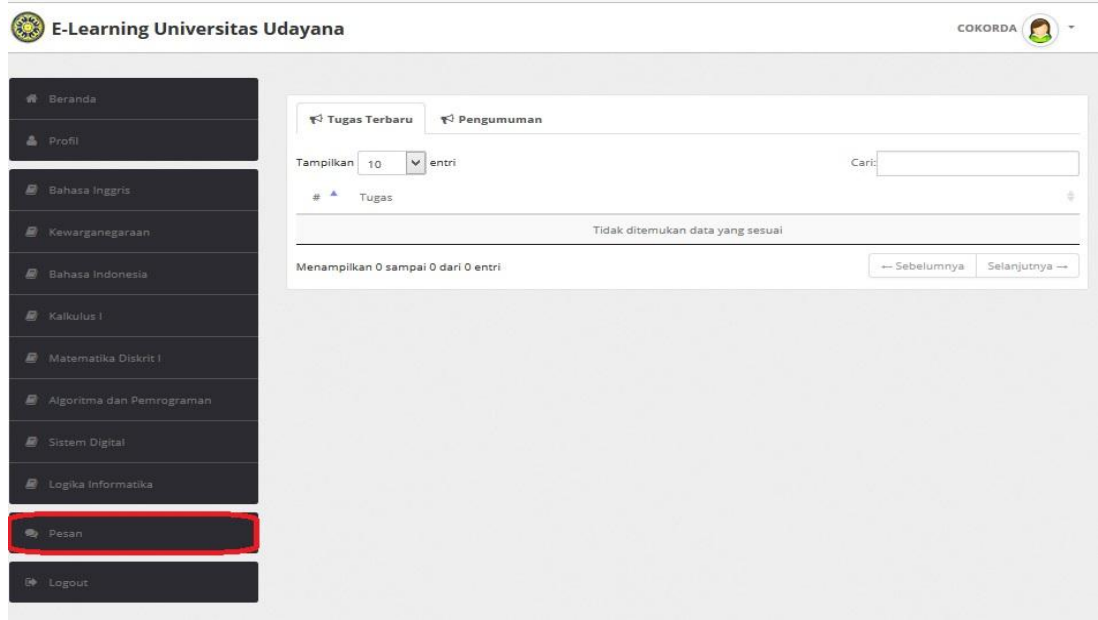

Untuk membuat pesan baru dapat menekan tombol **Tulis Pesan.**

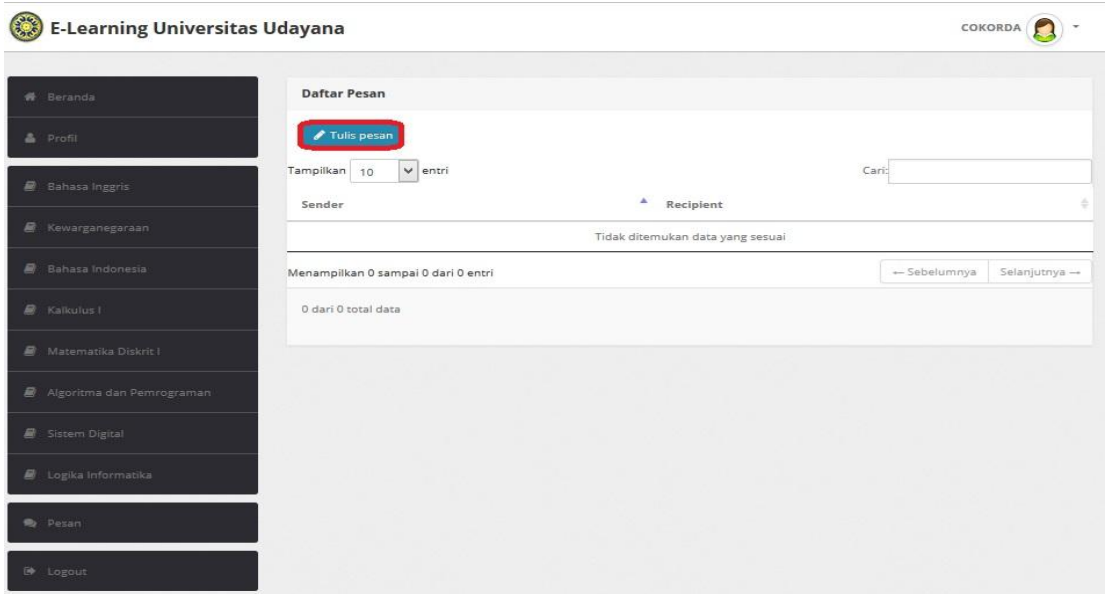

Pesan yang akan ditulis kedalam sistem dapat dikirim ke Mahasiswa, dosen, dan Semua tergatung pesan akan dikirim kemana. Masukan semua data-data yang diperlukan seperti penerima fakultas dan jurusan, judul pesan dan isi pesan lalu klik **Kirim.**

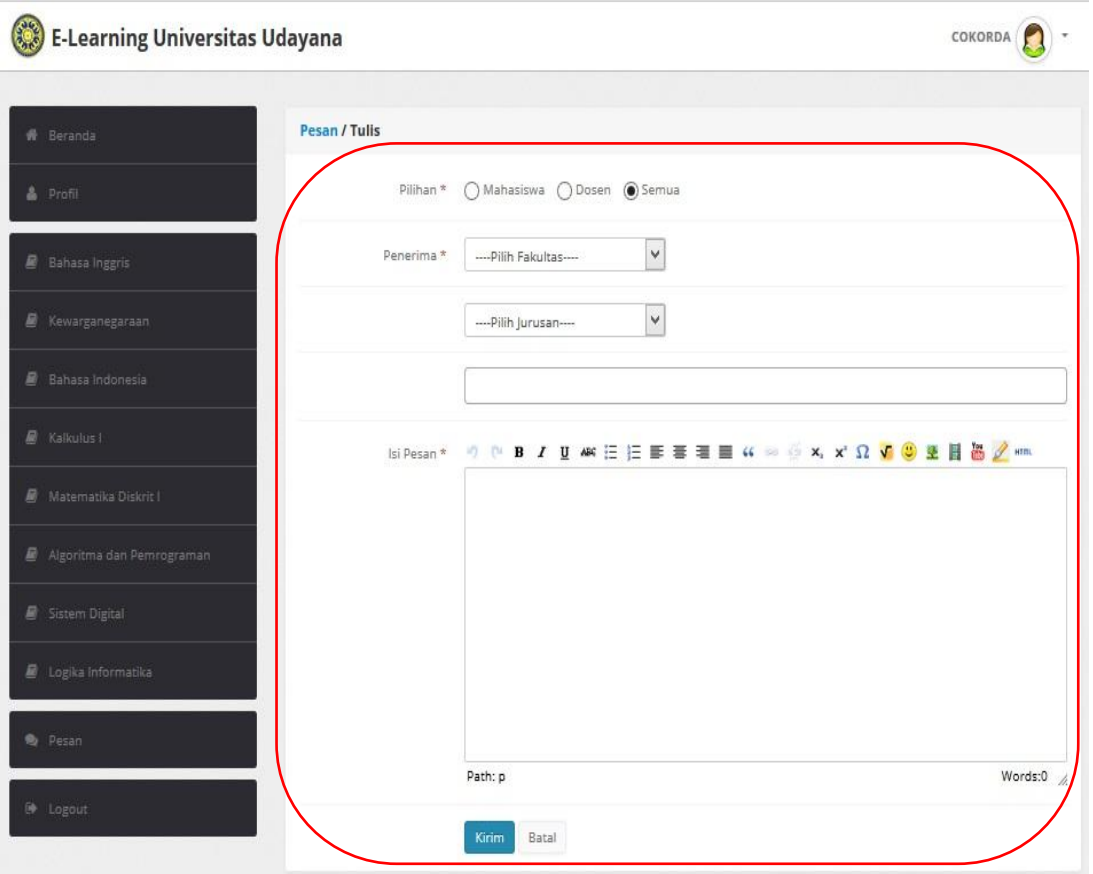

**\_\_\_Sekian\_\_\_**